## **ST BRENDAN'S PARENT DIRECTORY Setup and Access through Parent Lounge**

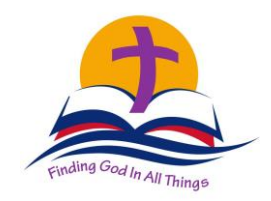

- 1. Start your internet browser and type in the URL for St Brendan's School: **[www.sbnmrok.catholic.edu.au](http://www.sbnmrok.catholic.edu.au/)**
- 2. Click on **Parent Lounge** under Quick Links.
- 3. Login with your username (**6 Digit ID - parent account number**) and password. If you have **forgotten your password or are a new parent without a password**, click **'Forgot Password?'.** Type in your Username (**6 digit ID code,** which can also be found on your school fees – Account Number) and you will be emailed a link to reset your password. *Please note, you must use the same email address as is used for your school newsletters.*
- 4. Select **Parent Directory** (left hand side).
- 5. If you wish to add your details to the Parent Directory, select **Add My Directory Details.**

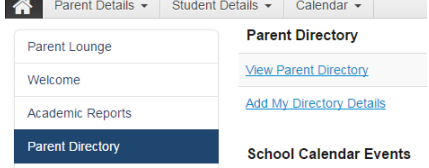

*Please be advised that by sharing your contact details here, you are enabling other parents of St Brendan's Catholic Primary School to view them and possibly contact you.*

6. Firstly, **select** which address to display in the directory**.**

7. These details will then autofill in the Details section. Then under Share, **select** the details you would like to share.

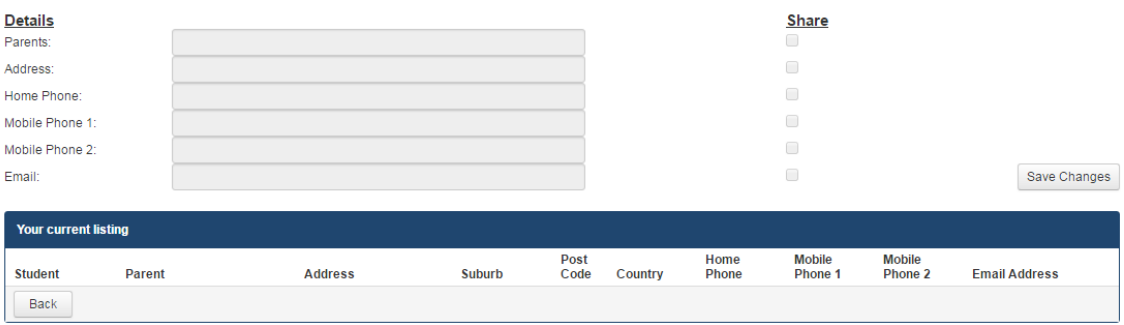

8. Click **Save Changes**. Now the details you are wanting to share with other families are listed in 'Your current listing'.

Parent Directory

9. Click **Back** button - this takes you back to the Parent Directory page. You can view what will appear in the Parent Directory by selecting **View Parent Directory**.

## **To view the Parent Directory**:

- Follow Steps 1 to 4 above, then
- **Select View Parent Directory.**
- Go to the drop down box next to 'Select a Year Group' and select the year group.
- **Click Search button.**

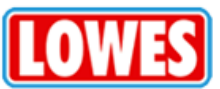

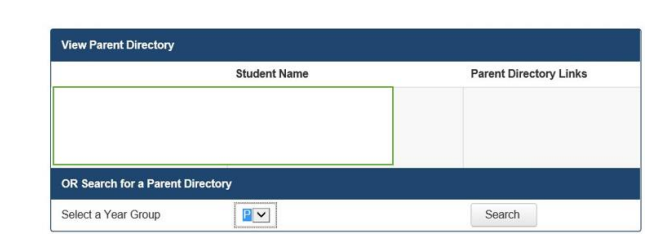

Parent Details - Student Details - Calendar - Make a Payment - School Links -

P:\304Administration\Administration\Newsletters\Newsletters - 2017\Newsletter Issue 9 - Term 2 2017\TASS - Parent Lounge -Parent Directory Instructions -Lowes.Docx